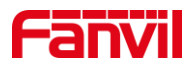

# 振铃组功能介绍

版本: <1.1>

发布日期: <2022/1/19>

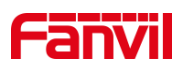

# 目录

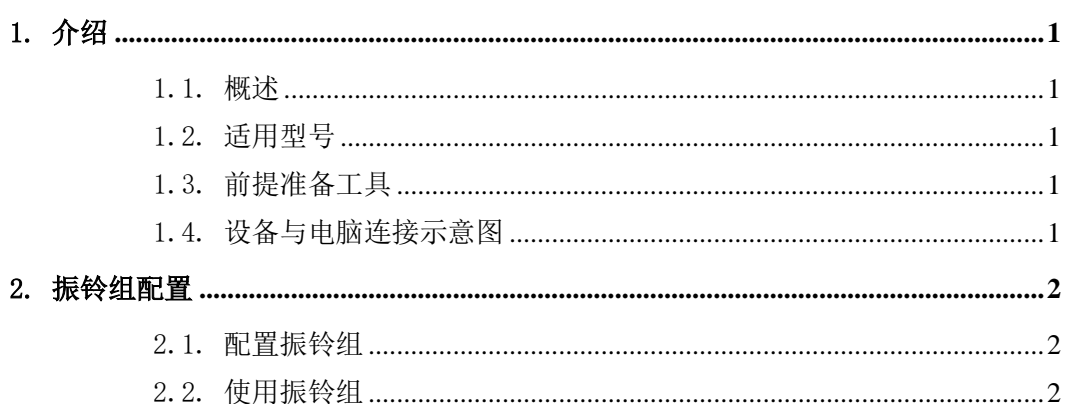

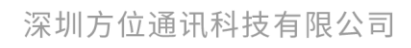

地址:深圳市新安街道洪浪北二路稻兴环球科创中心A座10层 座机: +86-755-2640-2199 邮箱: sales.cn@fanvil.com www.fanvil.com.cn

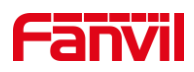

# <span id="page-2-0"></span>1. 介绍

#### <span id="page-2-1"></span>1.1. 概述

振铃组是 SIP 服务器的基本功能之一, 振铃组由一个或多个成员组成, 这些成员可以 是 IP 话机或对讲;当呼叫振铃组号码时,所有的成员都会振铃,振铃组内任何一个接听, 其它成员停止振铃。

#### <span id="page-2-2"></span>1.2. 适用型号

方位产品。

#### <span id="page-2-3"></span>1.3. 前提准备工具

①Fanvil 产品一台(此处以 i16SV 和 A32i 为例),PoE 交换机一台(或者 DC 直流电 源), PortSIP 服务器一台(此处以安装在电脑上的 PortSIP 服务器为例), 将设备接到交 换机下。

②调试电脑一台,并将电脑接到交换机下,保证电脑跟设备之间的网络是互相连通的。

### <span id="page-2-4"></span>1.4. 设备与电脑连接示意图

①将 i16SV 和 A32i 连接交换机,并将电脑连接在与设备同一个交换机下,保证电脑 跟交换机之间的网络互相连通,将 PortSIP 服务器环境搭建在电脑上, 连接示意图如图 1 所示。

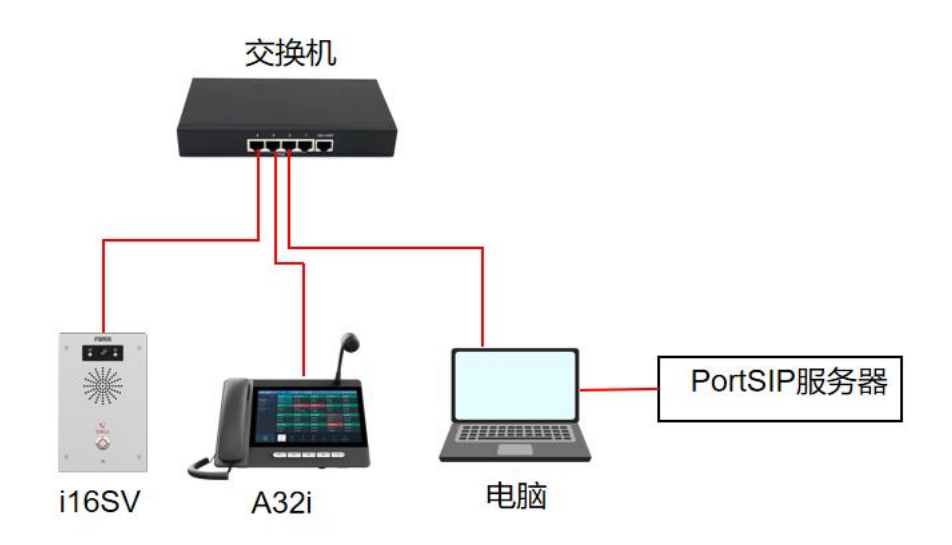

图 1 设备与电脑连接示意图

深圳方位通讯科技有限公司

地址:深圳市新安街道洪浪北二路稻兴环球科创中心A座10层 座机: +86-755-2640-2199 邮箱: sales.cn@fanvil.com www.fanvil.com.cn

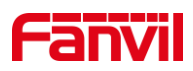

## <span id="page-3-0"></span>2. 振铃组配置

在 PortSIP 服务器上配置振铃组首先需要搭建服务器环境,此处以安装在电脑上的 PortSIP 服务器为例,将详细介绍如何在 PortSIP 服务器上配置振铃组。

#### <span id="page-3-1"></span>2.1. 配置振铃组

振铃组是 IP PBX 的功能, 设置此功能需要将设备都注册到服务器上作为分机, 关于 如何注册此处不做说明,下面将详细介绍配置振铃组步骤:

(1) 配置振铃组: 进入服务器 Web 界面, 在"通话管理"-- "振铃组"--点击"添加 "按钮";

(2) 点击"添加"按钮后可对相关信息进行编辑,如下图 2 所示:

①振铃组号码:自定义,即设备呼叫时拨打的振铃组号码。此处以 8888 为例;

②组名称:自定义,即振铃组名称;

③振铃方式:振铃方式可选择多种,此处选择同时振铃,即表示呼叫振铃组号码时, 组内号码同时振铃;

④振铃时长:即振铃时设备响铃时长;

⑤组成员:点击"添加"按钮,可选择注册在该服务器上的设备加入该振铃组。

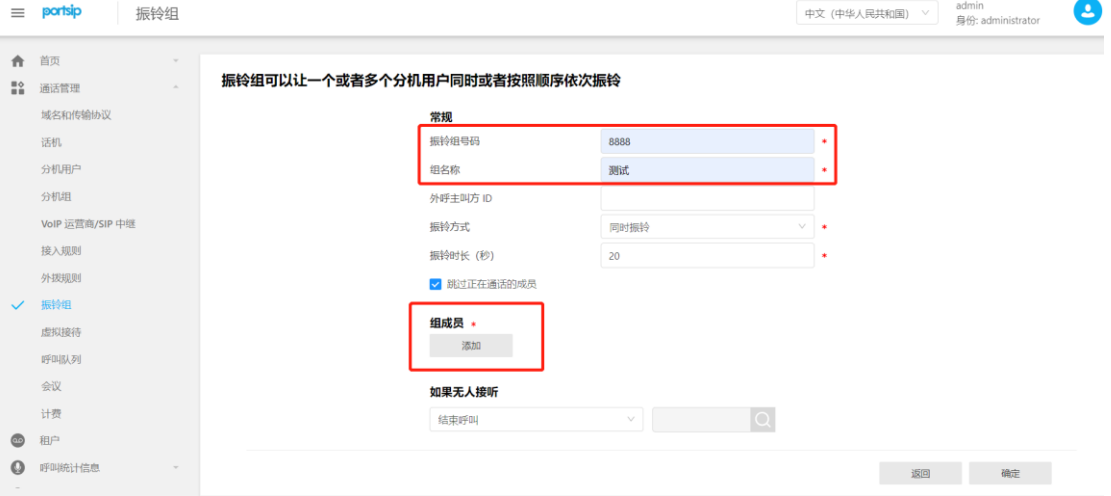

图 2 添加振铃组示意图

#### <span id="page-3-2"></span>2.2. 使用振铃组

配置好振铃组相关信息后, 拨打振铃组号码"8888"(此处以 8888 为例), 此时振铃 组内所有成员都会振铃。若振铃组内一个设备接听,其余设备均挂断。

地址:深圳市新安街道洪浪北二路稻兴环球科创中心A座10层

座机: +86-755-2640-2199 邮箱: sales.cn@fanvil.com www.fanvil.com.c

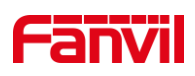

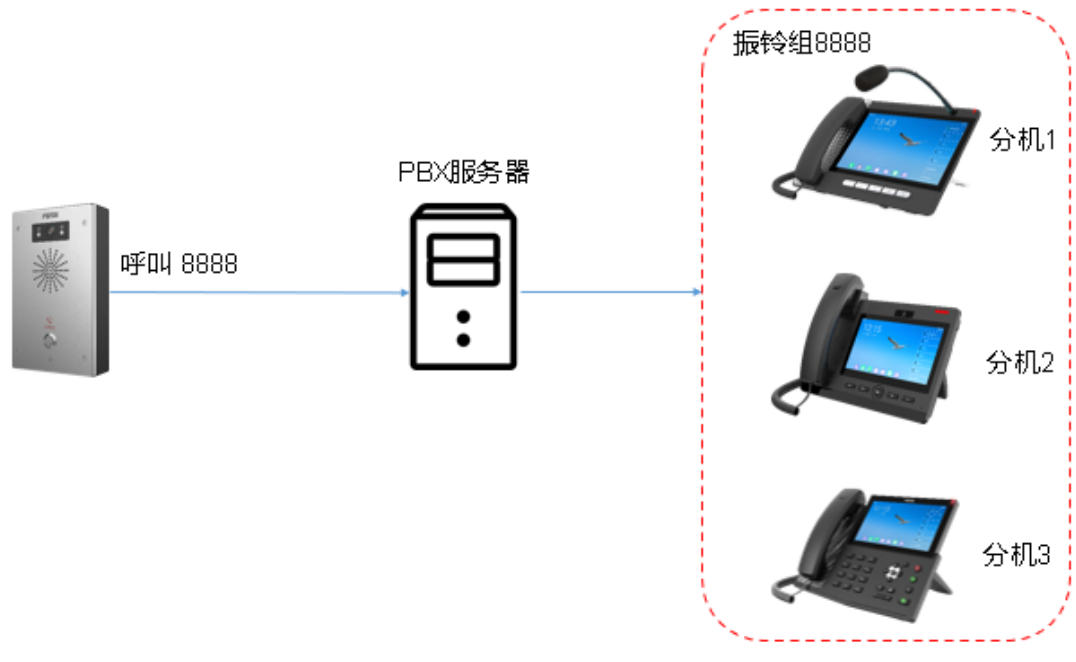

图 3 振铃组应用示意图

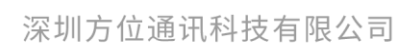

地址:深圳市新安街道洪浪北二路稻兴环球科创中心A座10层 座机: +86-755-2640-2199 邮箱: sales.cn@fanvil.com www.fanvil.com.cn